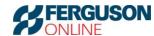

## Ferguson Online NEO Scanner User Guide

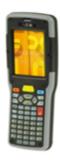

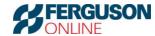

#### **Ferguson Online NEO Scanner User Guide**

You have received a Psion NEO device that has been previously configured with the ECOM Application. You have installed Windows Mobile Device Center/Active Sync and the Upload Application onto your PC or laptop. This guide is the User Guide after all installation is complete.

#### **Contents**

| Ferguson Online NEO Scanner User Guide         | 1  |
|------------------------------------------------|----|
|                                                |    |
| Selecting the Program You Would Like To Use    | 3  |
|                                                |    |
| Features of Program 1 – Qty And Product        | 5  |
| Features of Program 2 – Info, Qty, And Product | 15 |
| reatures of Frogram 2 – Inio, Qty, And Froduct | 13 |
| Features of Program 3 – Qty, Product, And Info | 27 |
|                                                |    |
| Downloading the Items You've Scanned           | 37 |
|                                                |    |
| Turning Off the Gun                            | 39 |

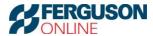

#### Turning On the Scan Gun

To turn the Psion NEO scan gun on, press and hold the red power/enter button.

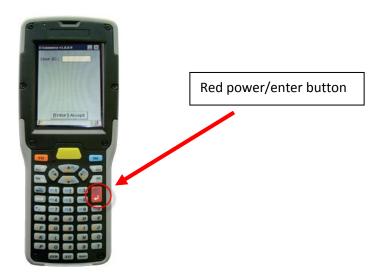

#### Selecting the Program You Would Like To Use

Once you've turned the scan gun on, the first screen you will see if the one below.

You will see 3 options of programs to select from:

- a. 1-Qty and Product
- b. 2-Info, Qty, And Product
- c. 3-Qty,Product and Info

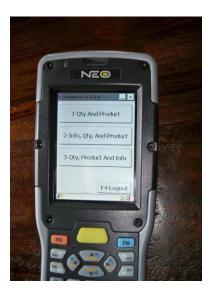

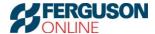

Note: If you do not see the three programs, but instead you see the screen below, then with your stylus or finger tip tap the Windows symbol in the bottom left corner of the screen.

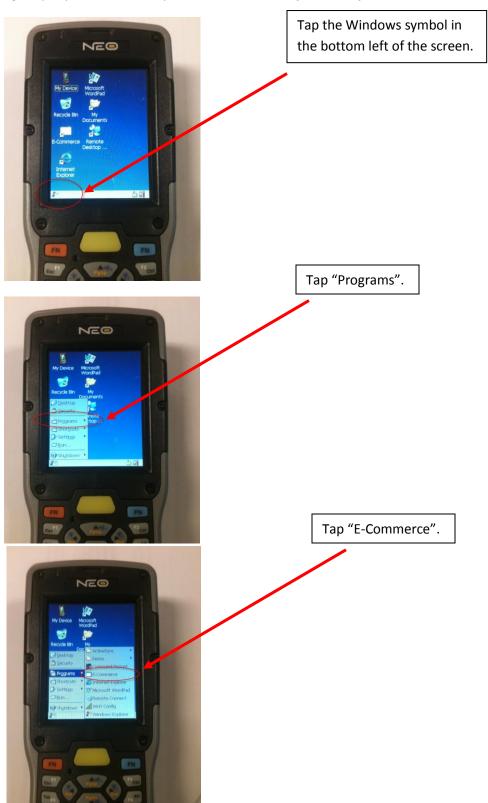

The next screen should be the programs screen.

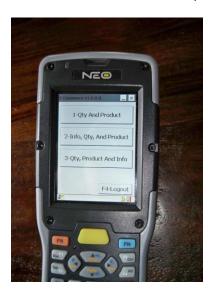

#### Features of Program 1 - Qty And Product

1) Upon selecting program 1 – Qty And Product, you will be prompted to enter a "User ID". The value entered is not validated against any database. It is free-form text. We encourage you to enter your employee ID number or initials so that anyone reviewing the downloaded files will be able to tell who was using the gun.

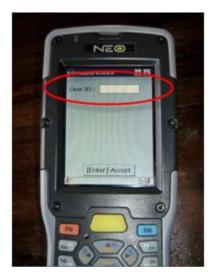

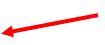

Enter Employee ID or Initials in "User ID" box using keypad.

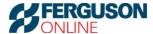

2) After entering your User ID, you can either tap "[Enter]-Accept" on the touch screen or use the red Enter key on the keypad to get to the next screen.

Note: For the letters Y and Z, hit the XYZ key once for X, twice for Y, and three times for Z.

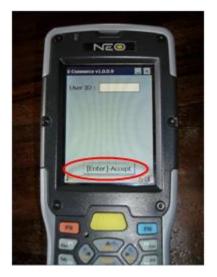

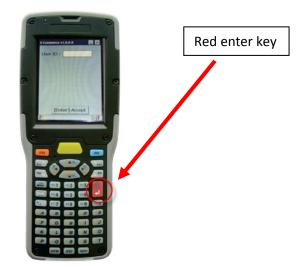

3) You will be brought to the entry screen below.

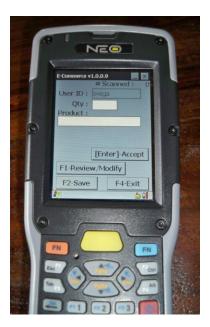

a. # Scanned → This value will display the number 0 before you begin scanning products.
If you successfully scan an item, the value will increment by 1 each time.

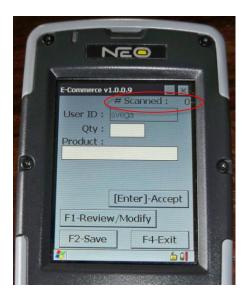

b. User ID  $\rightarrow$  This is the User ID that you entered in the previous step. To change the user, tap "Exit".

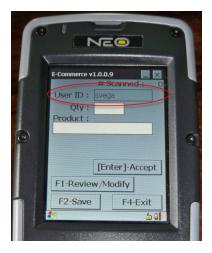

c. Qty → When you first come to this screen, your curser will be in the Qty field. Simply use the key pad to key the desired qty to be scanned or you may also scan a barcode that represents a qty.

Note: you must either hit the red Enter key or tap the Product field to move on to scanning. If you put a qty in and attempt to scan without hitting Enter, the gun will beep as if it's scanning but the "# Scanned" at the top right corner will not increment. This means you have not successfully scanned the item.

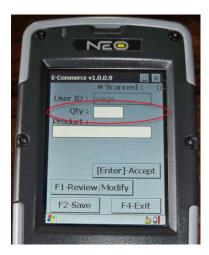

Note: If you attempt to put your cursor in the Product field and scan before entering a value in the Qty field, you will get an error that says:

Please enter a valid Quantity.

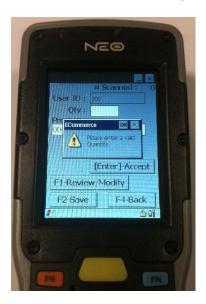

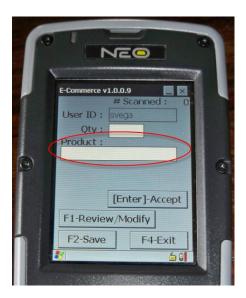

e. [Enter]-Accept → If you choose to manually enter a product code into the Product field, use the [Enter]-Accept button on the touch screen to accept the entry of that product.

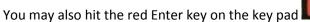

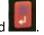

Note: if you've chosen to scan a barcode, then you will not need to hit Enter.

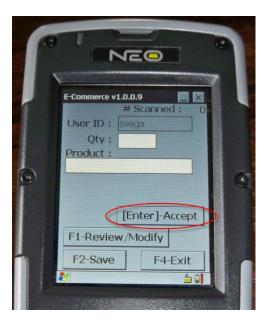

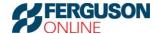

f. F1-Review/Modify → Once you have scanned all of the items, it is recommended that you review them and modify any that you might need to change. To do that you may either tap the "F1-Review/Modify" button on the touch screen, or press the blue Function button and then the 1/F1 key on the key pad.

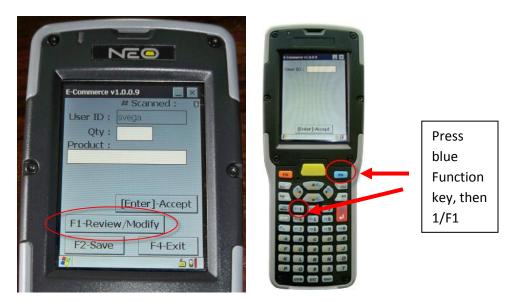

i. When you select "Review/Modify", you will be brought to a screen that looks similar to the one below.

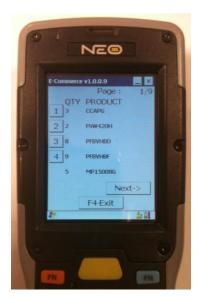

 Elevated buttons for modifying → If you have not yet saved your scanned list, along the left side of the list you will see raised buttons numbered 1, 2, 3, etc. This is your indication that these items can be modified. To modify any item, simply tap the raised number to the left of the item you want to modify or press the same number on the key pad.

Note: If there are no raised buttons along the left side of the list, then you've already saved the list and it cannot be modified.

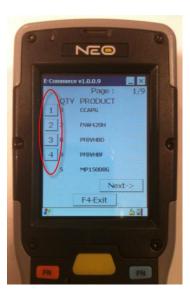

2. Once you select the item you want to modify, you will be brought back into the same screen that you saw when you were scanning the item. Simply make your changes on this screen.

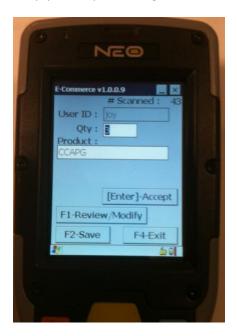

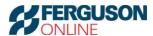

 [Enter]-Accept → Once you have made the changes you would like to make, either tap "[Enter]-Accept" on the touch screen or hit the red enter key on the key pad.

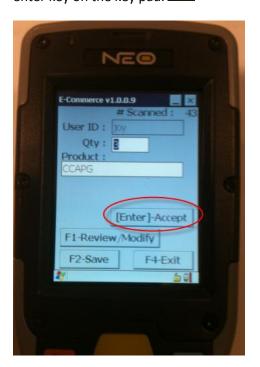

4. F1-Review/Modify → To go back to the list of items to modify, either tap the "F1-Review/Modify" button on the touch screen or push the blue Function button and the 1/F1 key on the key pad.

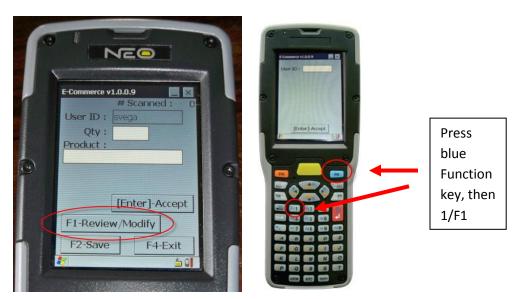

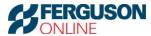

5. Next → If you want to scroll through the many pages of items that you have scanned, simply tap the "Next->" button on the touch screen or the right arrow key on the key pad.

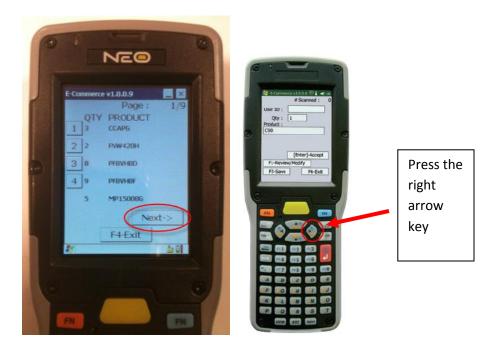

6. F4-Exit →Once you've made all of the changes you want to make, to exit the Review/Modify window, either tap "F4-Exit" on the touch screen or press the blue Function button and then the 4/F4 button on the key pad.

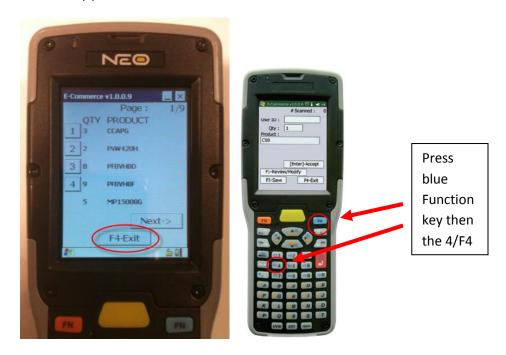

g. F2-Save →Once you have reviewed the items you've scanned and made any modifications necessary, to create the file that will download to your PC, you must Save. Do this by either tapping the "F2-Save" button on the touch screen or by pressing the blue Function key and then the 2/F2 button on the key pad.

Note: Once you've saved, the "# Scanned" in the top right corner of the screen will change to 0.

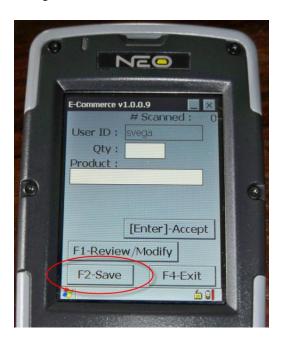

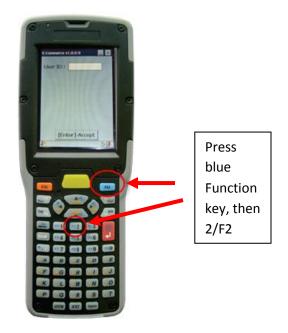

h. F4-Exit → To go back to the User ID screen you must exit the program. To do this, tap "F4-Exit" on the touch screen or press the blue Function key and then the 4/F4 button on the key pad.

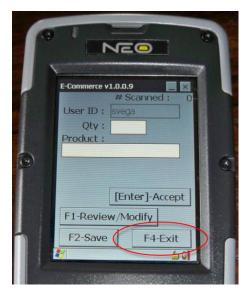

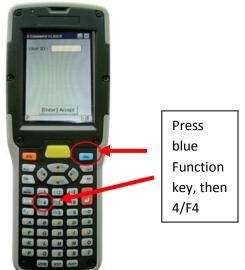

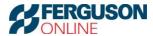

#### Features of Program 2 - Info, Qty, And Product

1) Upon selecting program 2 – Info, Qty, And Product, you will be prompted to enter a "User ID". The value entered is not validated against any database. It is free-form text. We encourage you to enter your employee ID number or initials so that anyone reviewing the downloaded files will be able to tell who was using the gun.

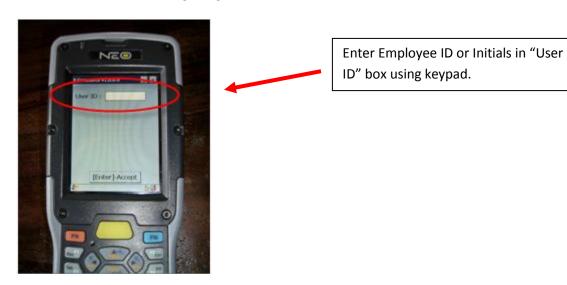

2) After entering your User ID, you can either tap "[Enter]-Accept" on the touch screen or use the red Enter key on the keypad to get to the next screen.

Note: For the letters Y and Z, hit the XYZ key once for X, twice for Y, and three times for Z.

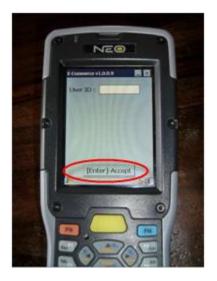

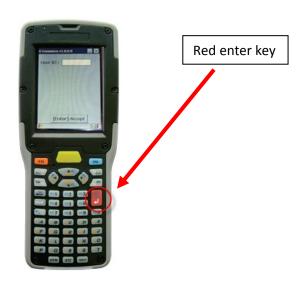

3) You will be brought to the entry screen below.

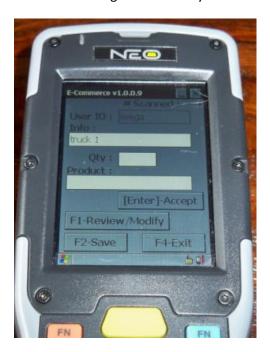

a. # Scanned → This value will display the number 0 before you begin scanning products.
If you successfully scan an item, the value will increment by 1 each time.

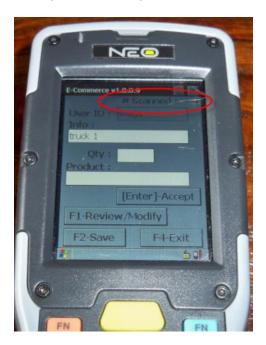

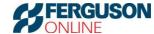

b. User ID  $\rightarrow$  This is the User ID that you entered in the previous step. To change the user, tap "Exit".

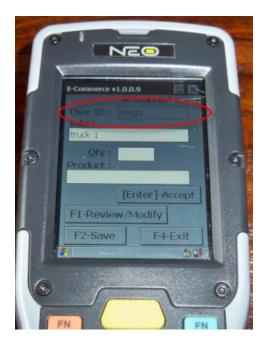

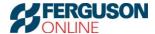

c. Info → When you first come to this screen, your curser will be in the Info field. Use this field to enter your warehouse name, bin location, PO number, job name, or any other information for which you would like to separate your lists of items scanned. It is free-form text.

Note: By selecting the Info, Qty, And Product program it is implied that you will enter an Info value. This field is required when using this program.

Note: When you download your scanned items to your computer, if you've entered multiple values in the info field, the output will be multiple csv files on your computer. Each will be named whatever you've chosen to enter into this Info field. See the section of this User Guide called "Downloading Your Scanned Items" for more information.

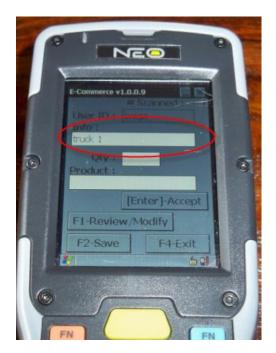

d. Qty → Once you've entered an Info value, either tap the "Qty" field on the touch screen or hit the red Enter key on the key pad to get to the "Qty" field. Use the key pad to key the desired qty to be scanned or you may also scan a barcode that represents a qty.

Note: you must either hit the red Enter key or tap the Product field to move on to scanning. If you put a qty in and attempt to scan without hitting Enter, the gun will beep as if it's scanning but the "# Scanned" at the top right corner will not increment. This means you have not successfully scanned the item.

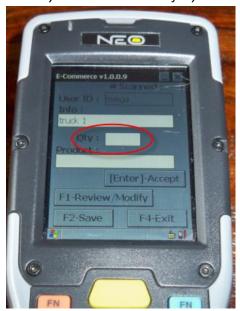

Note: If you attempt to put your cursor in the Product field and scan before entering a value in the Qty field, you will get an error that says:

Please enter a valid Quantity.

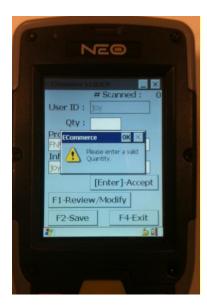

e. Product → After entering a qty, either tap the Product field on the touch screen or hit the red Enter key ... Once the cursor is in the Product field, simply scan a barcode for a product code or manually enter the product code into this field.

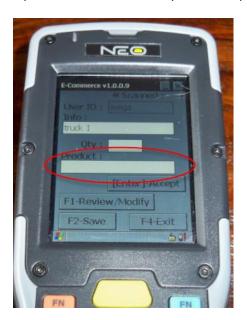

f. [Enter]-Accept → If you choose to manually enter a product code into the Product field, use the [Enter]-Accept button on the touch screen to accept the entry of that product.

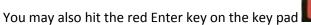

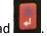

Note: if you've chosen to scan a barcode, then you will not need to hit Enter.

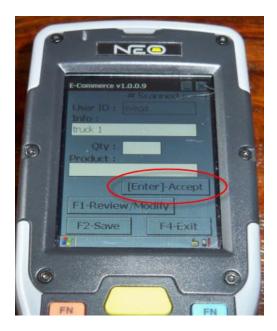

g. F1-Review/Modify  $\rightarrow$  Once you have scanned all of the items, it is recommended that you review them and modify any that you might need to change. To do that you may either tap the "F1-Review/Modify" button on the touch screen, or press the blue Function button and then the 1/F1 key on the key pad.

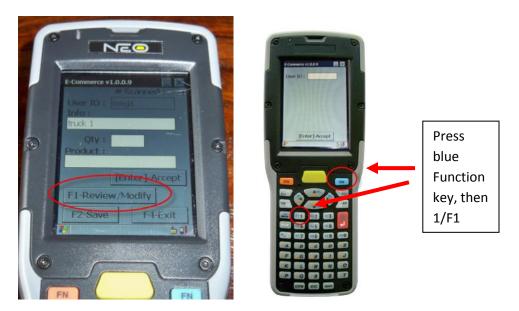

h. F1-Review/Modify  $\rightarrow$  Once you have scanned all of the items, it is recommended that you review them and modify any that you might need to change. To do that you may either tap the "F1-Review/Modify" button on the touch screen, or press the blue Function button and then the 1/F1 key on the key pad.

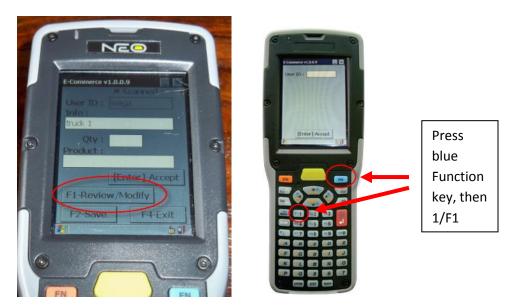

When you select "Review/Modify", you will be brought to a screen that looks similar to the one below.

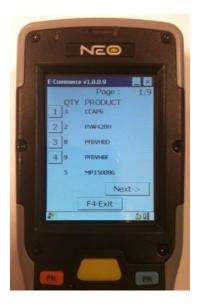

 Elevated buttons for modifying →If you have not yet saved your scanned list, along the left side of the list you will see raised buttons numbered 1, 2, 3, etc. This is your indication that these items can be modified. To modify any item, simple tap the raised number to the left of the item you want to modify or press the same number on the key pad.

Note: If there are no raised buttons along the left side of the list, then you've already saved the list and it cannot be modified.

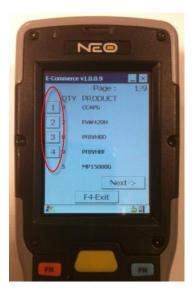

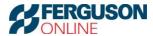

2. Once you select the item you want to modify, you will be brought back into the same screen that you saw when you were scanning the item. Simply make your changes on this screen.

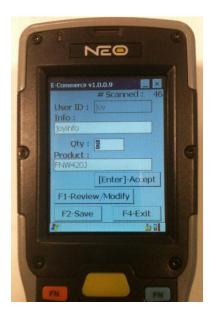

 [Enter]-Accept → Once you have made the changes you would like to make, either tap "[Enter]-Accept" on the touch screen or hit the red enter key on the key pad.

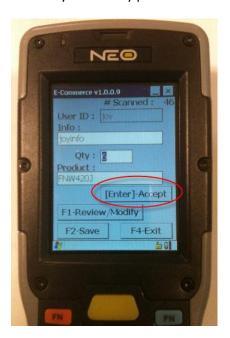

4. F1-Review/Modify → To go back to the list of items to modify, either tap the "F1-Review/Modify" button on the touch screen or push the blue Function button and the 1/F1 key on the key pad.

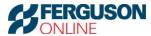

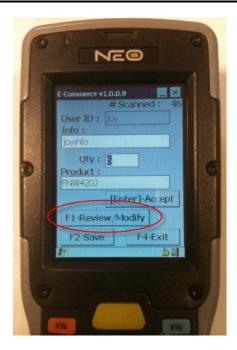

5. Next → If you want to scroll through the many pages of items that you have scanned, simply tap the "Next->" button on the touch screen or the right arrow key on the key pad.

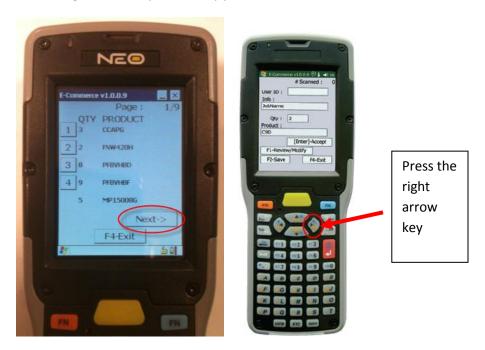

6. F4-Exit →Once you've made all of the changes you want to make, to exit the Review/Modify window, either tap "F4-Exit" on the touch screen or press the blue Function button and then the 4/F4 button on the key pad.

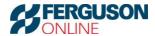

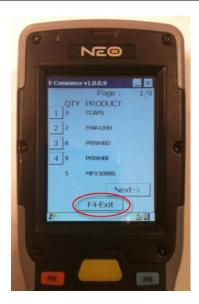

i. F2-Save →Once you have reviewed the items you've scanned and made any modifications necessary, to create the file that will download to your PC, you must Save. Do this by either tapping the "F2-Save" button on the touch screen or by pressing the blue Function key and then the 2/F2 buttons on the key pad.

Note: Once you've saved, the "# Scanned" in the top right corner of the screen will change to 0.

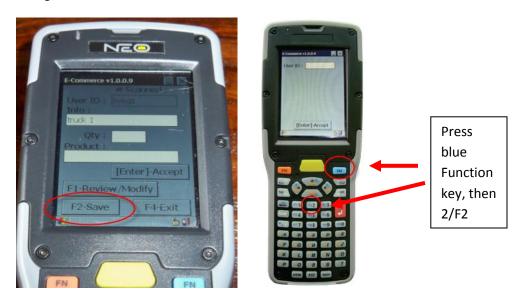

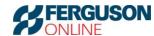

j. F4-Exit → To go back to the User ID screen you must exit the program. To do this, tap "F4-Exit" on the touch screen or press the blue Function key and then the 4/F4 button on the key pad.

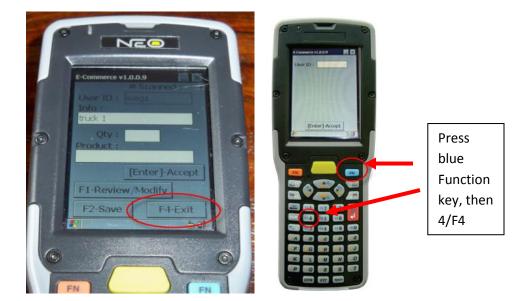

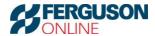

#### Features of Program 3 - Qty, Product, And Info

1) Upon selecting program 3 – Qty, Product, And Info, you will be prompted to enter a "User ID". The value entered is not validated against any database. It is free-form text. We encourage you to enter your employee ID number or initials so that anyone reviewing the downloaded files will be able to tell who was using the gun.

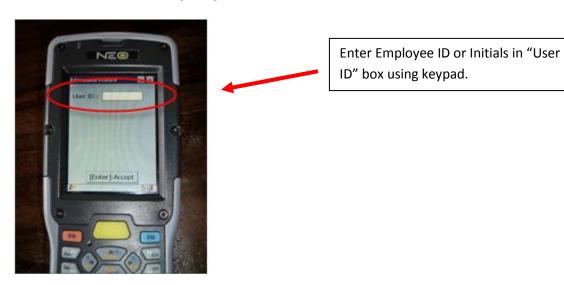

2) After entering your User ID, you can either tap "[Enter]-Accept" on the touch screen or use the red Enter key on the keypad to get to the next screen.

Note: For the letters Y and Z, hit the XYZ key once for X, twice for Y, and three times for Z.

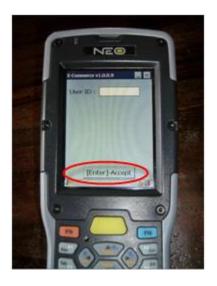

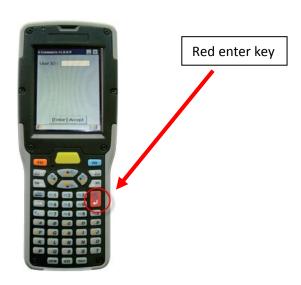

3) You will be brought to the entry screen below.

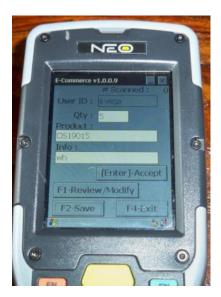

a. # Scanned → This value will display the number 0 before you begin scanning products. If you successfully scan an item, the value will increment by 1 each time.

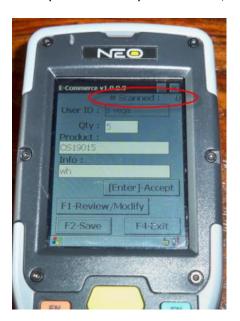

b. User ID  $\rightarrow$  This is the User ID that you entered in the previous step. To change the user, tap "Exit".

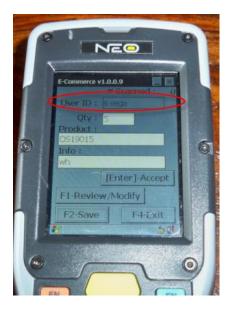

c. Qty → When you first come to this screen, your curser will be in the Qty field. Simply use the key pad to key the desired qty to be scanned or you may also scan a barcode that represents a qty.

Note: you must either hit the red Enter key or tap the Product field to move on to scanning. If you put a qty in and attempt to scan without hitting Enter, the gun will beep as if it's scanning but the "# Scanned" at the top right corner will not increment. This means you have not successfully scanned the item.

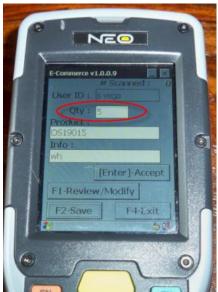

Note: If you attempt to put your cursor in the Product field and scan before entering a value in the Qty field, you will get an error that says:

Please enter a valid Quantity.

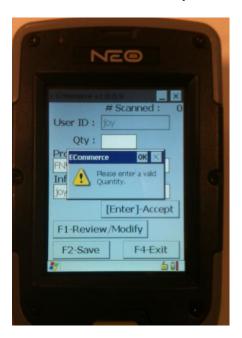

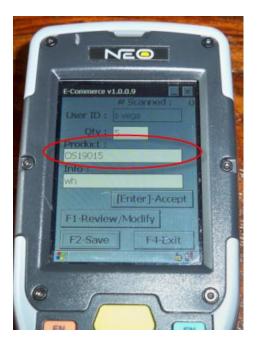

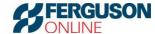

e. Info → Use this field to enter serial number, bin location, PO number, job name, or any other information for which you would like to separate your lists of items scanned. It is free-form text.

Note: By selecting the Qty, Product And Info program it is implied that you will enter an Info value. This field is required when using this program.

Note: When you download your scanned items to your computer, if you've entered multiple values in the info field, the output will be multiple csv files on your computer. Each will be named whatever you've chosen to enter into this Info field. See the section of this User Guide called "Downloading Your Scanned Items" for more information.

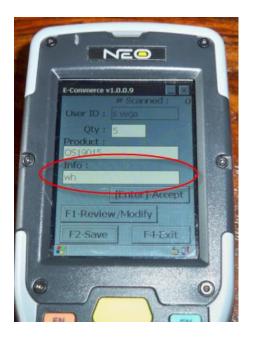

f. [Enter]-Accept  $\rightarrow$  After you've entered a value into the Info field, use the [Enter]-Accept button on the touch screen to accept the entry of that product record. You may also hit

the red Enter key on the key pad

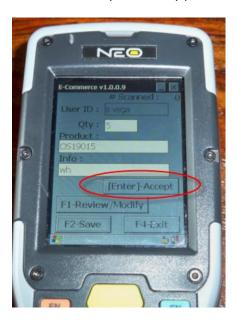

g. F1-Review/Modify  $\rightarrow$  Once you have scanned all of the items, it is recommended that you review them and modify any that you might need to change. To do that you may either tap the "F1-Review/Modify" button on the touch screen, or press the blue Function button and then the 1/F1 key on the key pad.

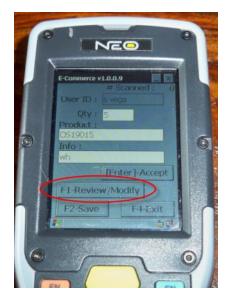

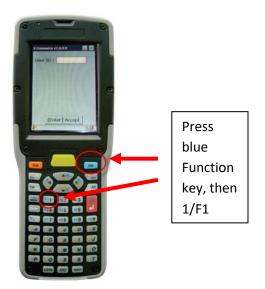

 Elevated buttons for modifying →If you have not yet saved your scanned list, along the left side of the list you will see raised buttons numbered 1, 2, 3, etc. This is your indication that these items can be modified. To modify any item, simple tap the raised number to the left of the item you want to modify or press the same number on the key pad.

Note: If there are no raised buttons along the left side of the list, then you've already saved the list and it cannot be modified.

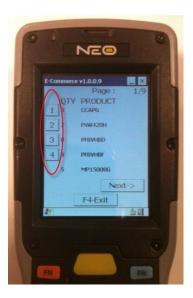

2. Once you select the item you want to modify, you will be brought back into the same screen that you saw when you were scanning the item. Simply make your changes on this screen.

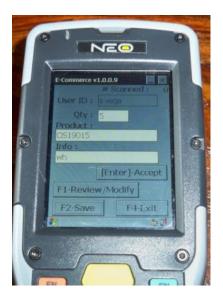

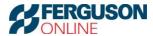

 [Enter]-Accept → Once you have made the changes you would like to make, either tap "[Enter]-Accept" on the touch screen or hit the red enter key on the key pad.

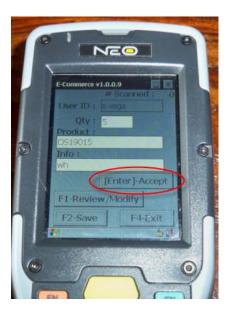

4. F1-Review/Modify → To go back to the list of items to modify, either tap the "F1-Review/Modify" button on the touch screen or push the blue Function button and the 1/F1 key on the key pad.

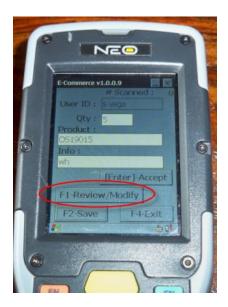

5. Next → If you want to scroll through the many pages of items that you have scanned, simply tap the "Next->" button on the touch screen or the right arrow key on the key pad.

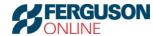

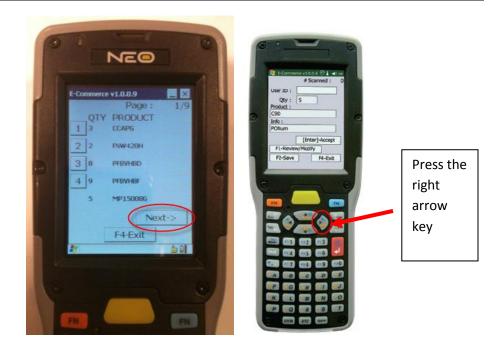

6. F4-Exit →Once you've made all of the changes you want to make, to exit the Review/Modify window, either tap "F4-Exit" on the touch screen or press the blue Function button and then the 4/F4 button on the key pad.

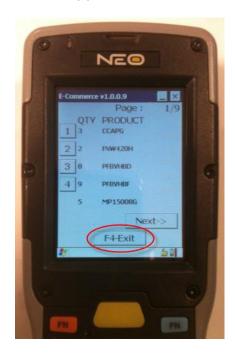

h. F2-Save →Once you have reviewed the items you've scanned and made any modifications necessary, to create the file that will download to your PC, you must Save. Do this by either tapping the "F2-Save" button on the touch screen or by pressing the blue Function key and then the 2/F2 buttons on the key pad.

Note: Once you've saved, the "# Scanned" in the top right corner of the screen will change to 0.

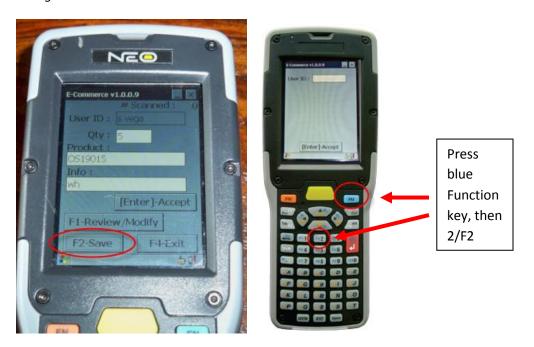

i. F4-Exit → To go back to the User ID screen you must exit the program. To do this, tap "F4-Exit" on the touch screen or press the blue Function key and then the 4/F4 button on the key pad.

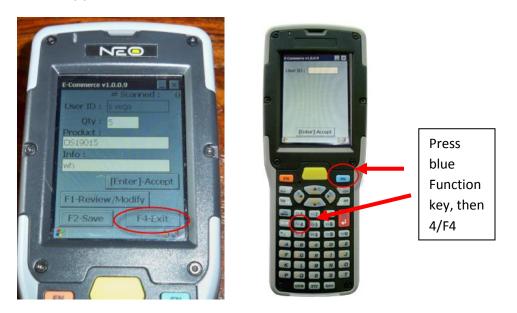

#### Downloading the Items You've Scanned

Once you have saved the items you scanned on the gun, the next step is to download the items to your PC or laptop.

- 1) Make sure the cradle is plugged in to a power outlet. Also make sure it is plugged into a USB port on your PC.
- 2) Make sure the scan gun is turned on.
- 3) Dock the scan gun in the cradle. You will see a small green symbol spinning in the bottom right tool bar on your PC.

Note: If this is the first time that you are docking the scan gun you will see the following windows pop up on your PC.

A. Set up a Partnership  $\rightarrow$  leave the default bullet on Yes and click "Next".

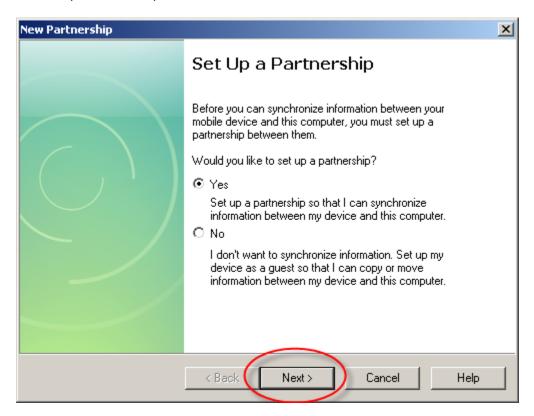

B. Select Number of Partnerships → Leave the default bullet to "Yes, I want to synchronize with only this computer" and click "Next".

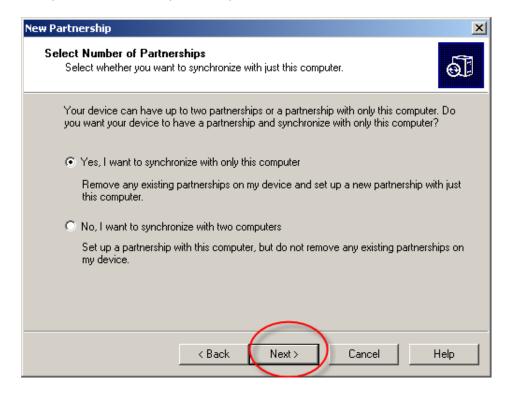

C. Select Synchronization Settings → Deselect all check boxes and click "Next".

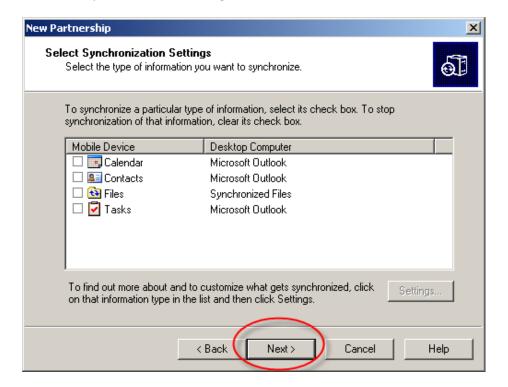

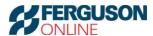

D. Setup Complete → Click "Next"

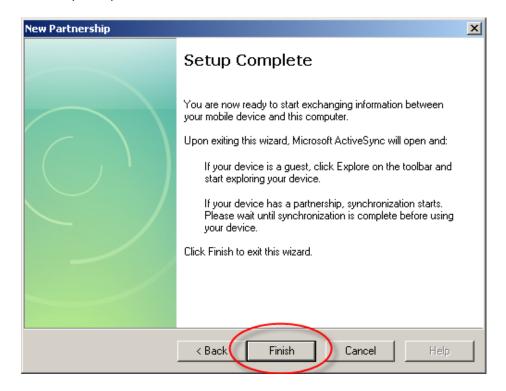

Note: You may need to undock the gun and re-dock it just this first time.

4) When you dock the scan gun, a Microsoft ActiveSync window will pop up and it will say "Connecting".

Note: When you download items to your PC, they will be removed from the scan gun.

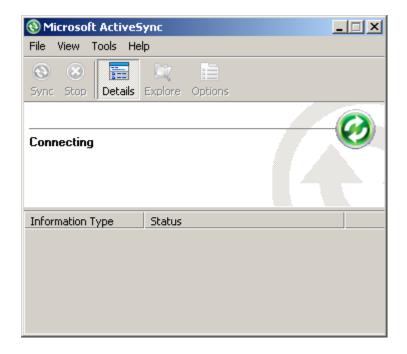

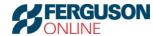

5) Once it is done synching with the scan gun it will say "Connected" and "Synchronized".

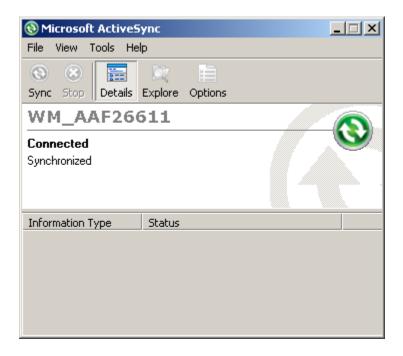

6) In the bottom right tool bar on your PC, you may see this bubble pop up.

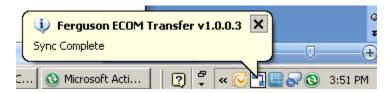

7) To see the files that you have downloaded, double-click the "My Documents" icon on your desktop.

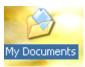

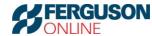

8) Locate the EComTransfer folder and double-click it.

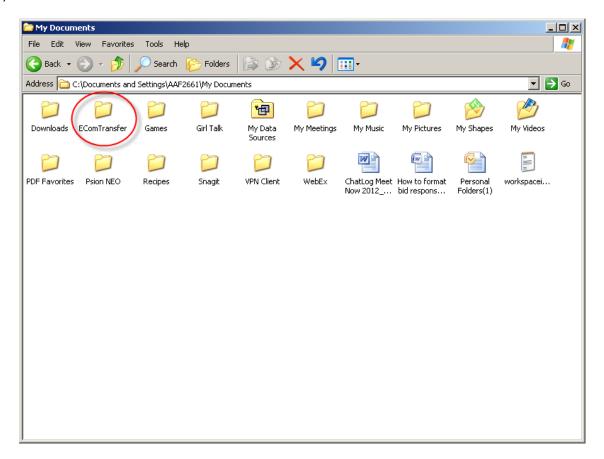

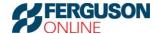

- 9) There will be several files in the folder.
  - a. If you used one of the "Info" programs on the gun, there will be one csv file for every "Info" value that you entered.

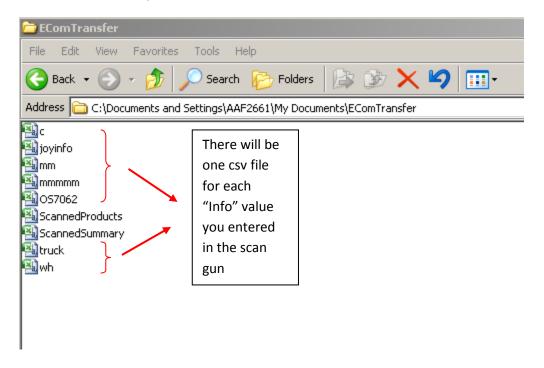

This is sample output of one of the files:

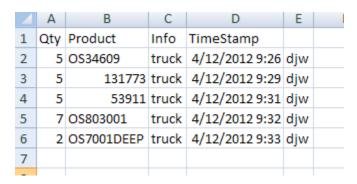

b. If you used the "Qty And Product" program on the gun, your scanned items will be located in the file called "ScannedProducts".

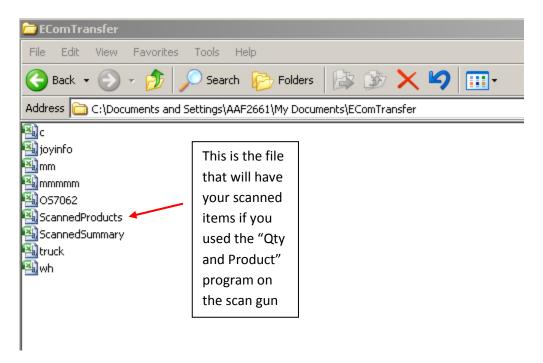

This is sample output of the "ScannedProducts" file:

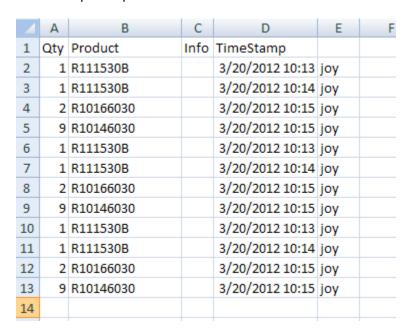

c. If you used one of the "Info" programs on the scan gun and you would like to see a complete list of all items scanned, no matter what info values you entered, you can see this in the "ScannedSummary" file.

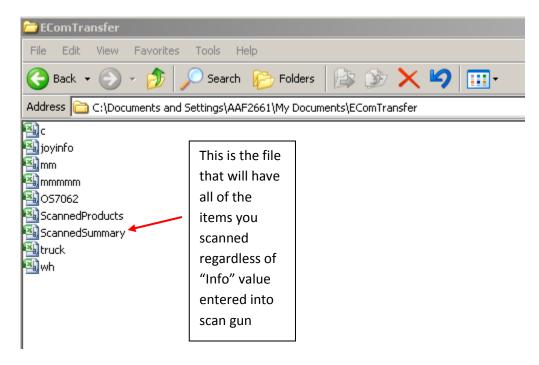

This is sample output of the "ScannedSummary" file:

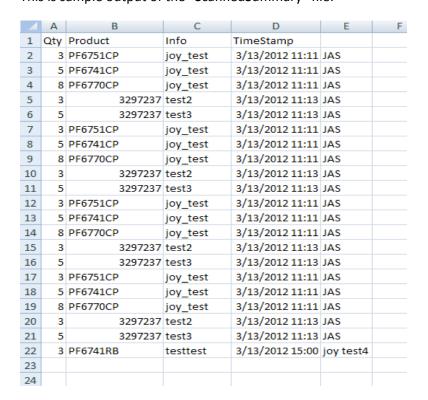

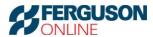

#### Turning Off the Gun

To turn the Psion NEO scan gun off, press the blue Function key and then the red power/enter button.

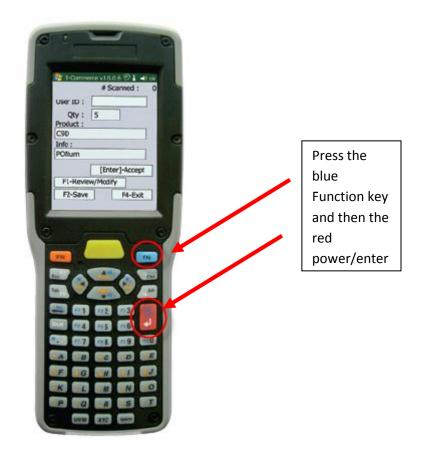